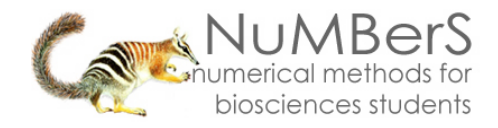

# **SPSS 13.0 HELP SHEET: Spearman Correlation**

### **CONTENTS**

- 1. How to enter data to do a Spearman correlation.
- 2. How to do a Spearman correlation.

### **1. How to enter data to do a Spearman correlation.**

For general advice on data entry see the "**How to enter data into SPSS"** help sheet.

Data used in correlations are related: Data from the one variable goes in one column and data for the other variable in another column: Related data points must be in the same case (i.e., row). In this example, one variable is *eye* and the other variable is *blood*. *Eye*  (variable label = Intraocular pressure) is measured as the number of mammalian species and is a scale level of measurement. *Blood* (variable label = Pulsatile ocular blood flow) is measured in microlitres per minute. *ID* indicates the identity of the person from whom the data were collected.

## **Variable View:**

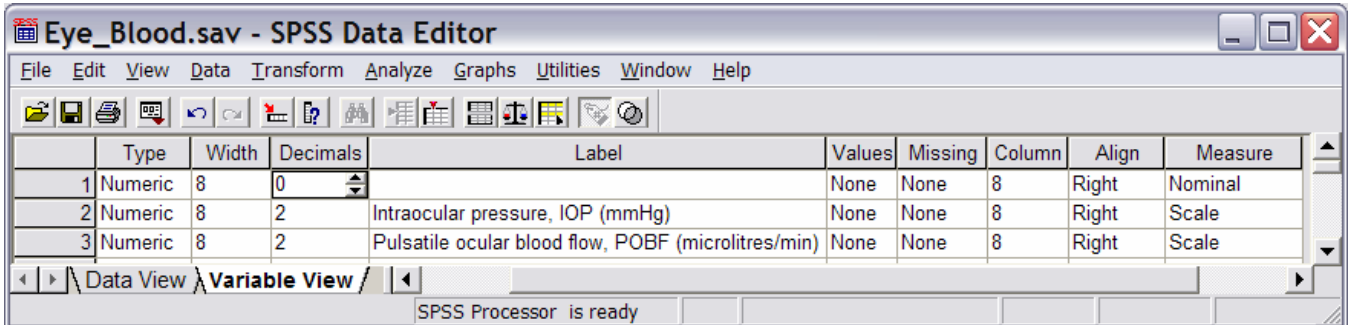

#### **Data View**

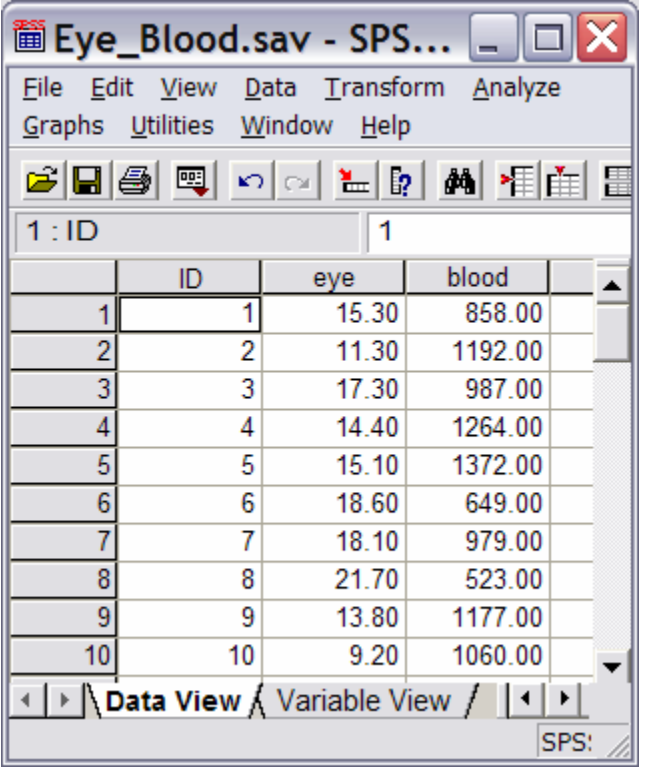

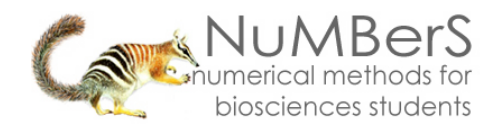

### **2. How to do a Spearman Correlation.**

To get SPSS to conduct a Spearman correlation: Open your data file.

Select: Analyze – Correlate – Bivariate…

This will bring up the Bivariate Correlations window:

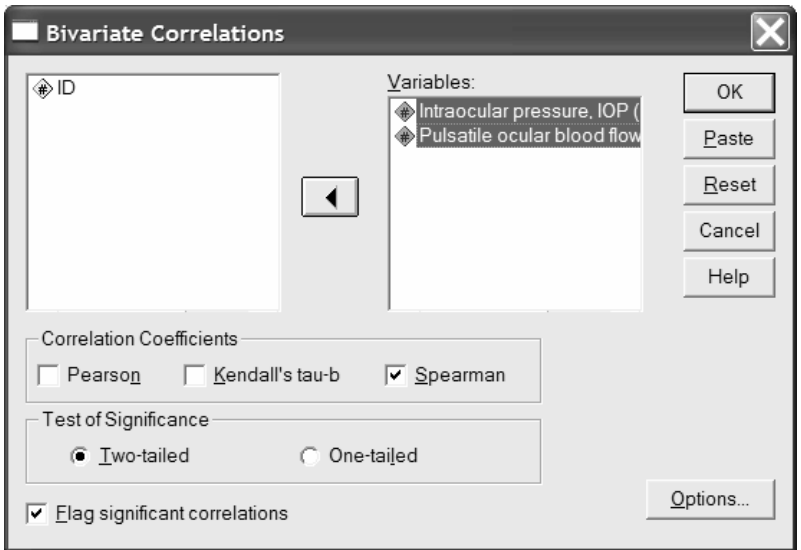

Select the variables that you want to analyse, and send them to the **Variables** box (in the example above this is *Intraocular Pressure* and *Pulsatile ocular blood flow*). Make sure that the **Spearman** option is selected. (NB: You can do a Pearson and/or Kendal's correlation at the same time by also selecting these options). Click OK.

The key elements of the output are:

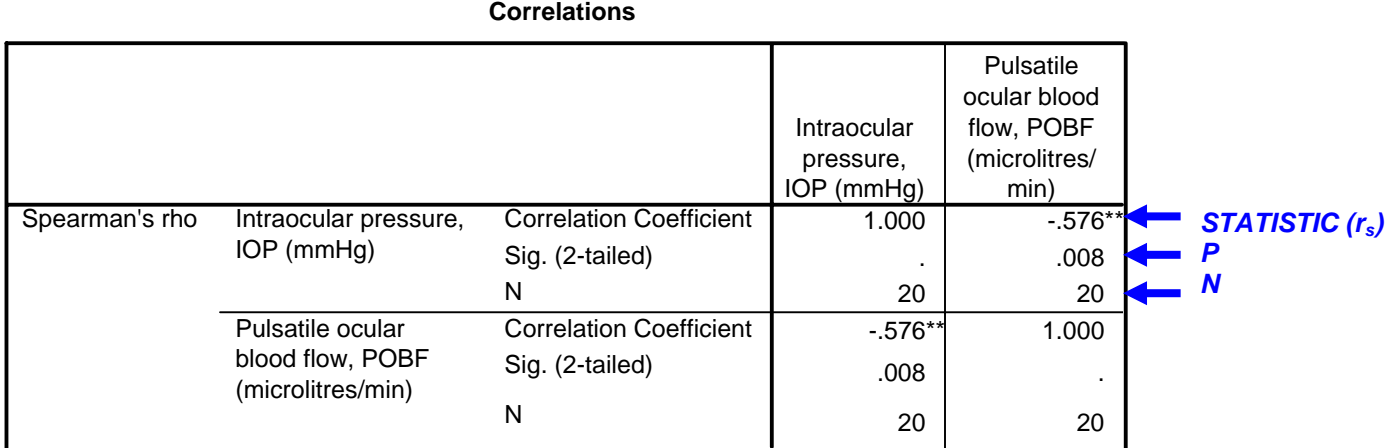

\*\* Correlation is significant at the 0.01 level (2-tailed).